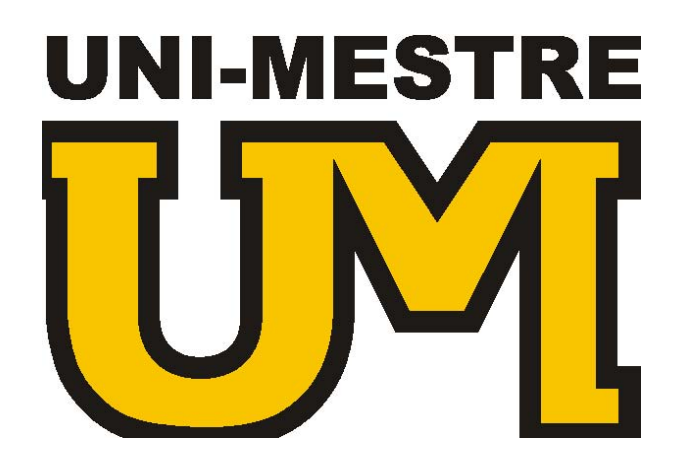

# **Sistema Integrado de Gestão Educacional**

# **MANUAL DO PROCESO: CONFIGURAÇÃO DE PRAZOS DO DIÁRIO DE CLASSE (Versão 1.0.3.36)**

**Última Revisão: 15 de fevereiro de 2006.** 

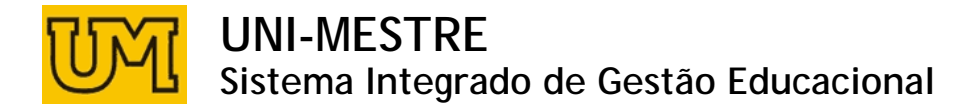

### **Objetivos:**

Esse guia tem como finalidade explicar passo-a-passo como proceder para a correta configuração dos prazos do diário de classe. Os prazos do diário de classe são essenciais para a definição das datas de início e fim dos bimestres, trimestres ou semestres e consequentemente através desses prazos é que será permitida ou não a inclusão/alteração dos dados inseridos pelos professores no Diário de Classe On-Line.

## **Acessando os Prazos dos Diários de Classe**

- 1. Abra o sistema acadêmico;
- 2. Abra a tela de Prazos do Diário de classe;

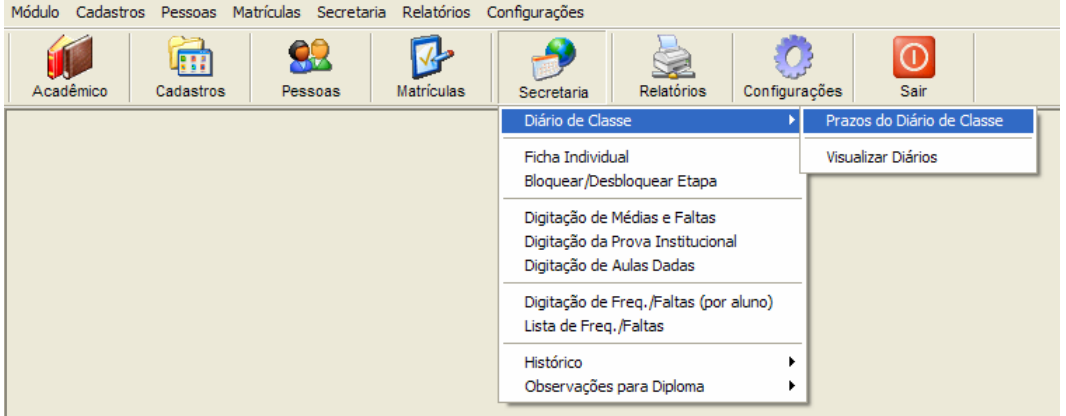

3. Nesta tela, estão disponíveis todos os prazos gerados para a sua instituição no ano semestre informado na parte superior da tela – se não houver nenhum registro ou o prazo da etapa um for maior que a data atual, aparecerá à informação no diário do professor que o professor *não possui departamentos cadastrados*;

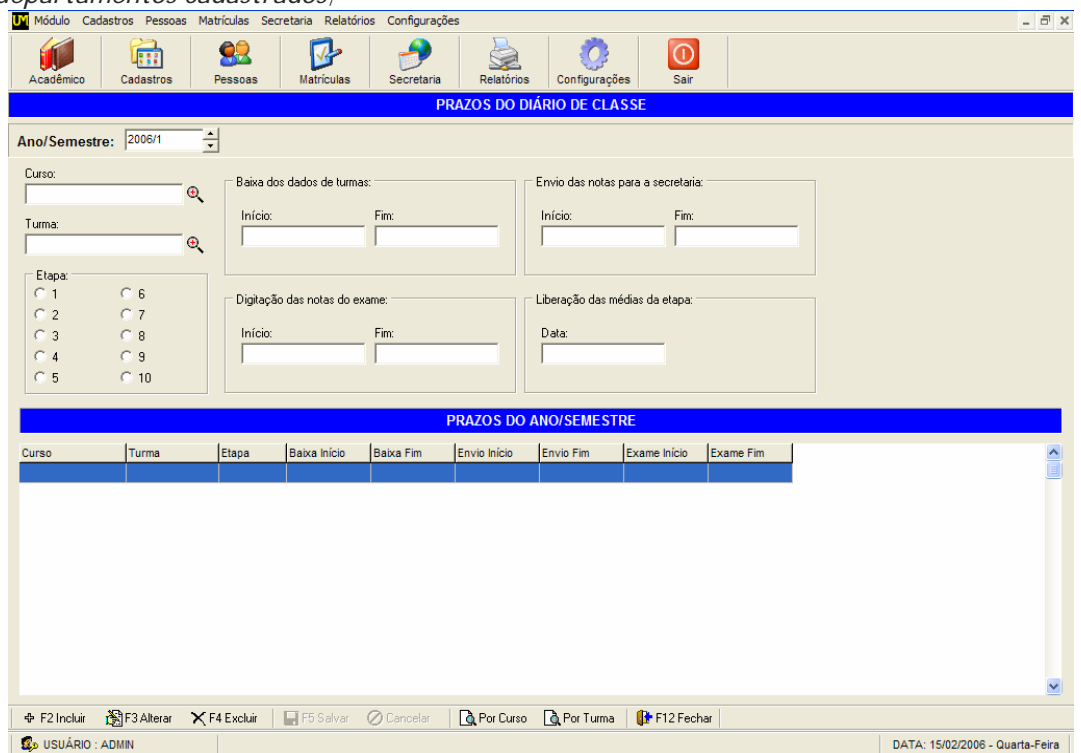

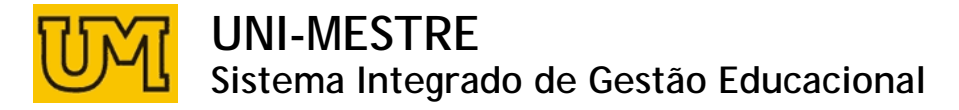

- 4. Utilize o menu inferior da tela para inserir, alterar ou excluir um prazo. Sempre que um novo registro for inserido ou uma alteração realizada, clique em Salvar para confirmar a alteração ou inclusão, ou em cancelar para retornar à situação anterior;
- 5. Ao realizar a inclusão de um novo prazo informe OU o curso OU a turma *não preencha os dois campos*;

*Exemplo: Se uma regra vale para a maioria das turmas de um curso, mas é diferente para apenas uma turma, gere duas regras: uma para o curso e a outra para a turma – o sistema entenderá a regra da turma como uma exceção à regra do curso (Simulação no final deste manual).* 

- 6. O ano/semestre pode ser dividido em etapas; *Exemplo: Instituição que trabalha com bimestres terá quatro etapas.*
- 7. Informe a data inicial e final para: baixa dos dados das turmas; envio de notas para a secretaria; digitação das notas dos exames; liberação das médias da etapa nos diários. O sistema segue o seguinte padrão para as três primeiras opções: DIA/MÊS/ANO HORA:MINUTO:SEGUNDO;
- 8. Não é necessário informar o prazo de envio das notas dos exames para etapas que não acontecem exames;

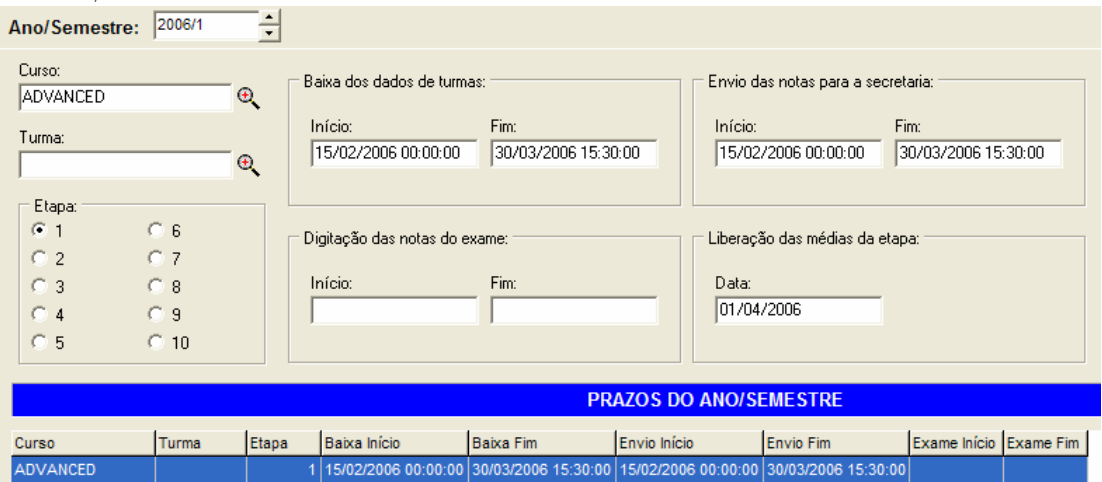

9. A qualquer momento é possível acessar a tela de prazos do diário de classe e alterar um prazo já cadastrado.

#### **Simulação**

#### **Situação:**

O curso Ensino Médio possui três turmas. Os primeiros e segundos anos têm prazos iguais de início e fim do bimestre, mas o terceiro ano tem um prazo menor.

#### **Solução:**

Mesmo sendo três turmas, é necessário incluir apenas dois registros de prazos. São eles, um para o curso ensino médio, outro para a turma do terceiro ano (exceção a regra do curso por possuir um registro exclusivo para a turma).

Sendo assim:

www.uninformare.com.br example and the state of the particle in the página 3 de 4

## **UNI-MESTRE Sistema Integrado de Gestão Educacional**

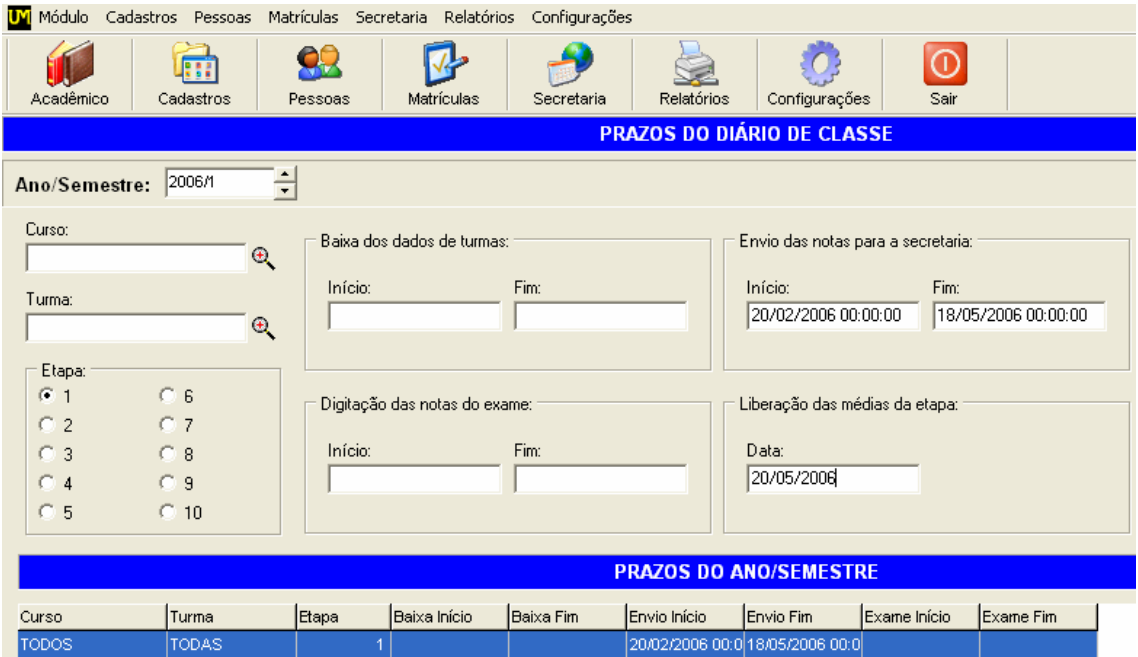

A figura acima mostra a data de início da digitação de notas no diário on-line do 1º bimestre (Para TODAS turmas) sendo dia 20/02 a data inicial para alterações da etapa 1 e dia 18/05 a data final para alterações da etapa 1. Contudo, as médias só serão mostradas no dia 20/05.

Definidas as datas de todas as turmas é necessário definir os prazos do terceiro ano, por isso teremos que incluir um prazo só para ele.

Clique novamente em Incluir, agora será necessário definir a TURMA, para isso clique na lupa ao lado do campo **Turma** e informe o nome da turma. Preencha os campos de Início e fim da opção ENVIO DAS NOTAS PARA A SECRETARIA. Por fim preencha o campo Liberação das médias da Etapa.

O resultado final pode ser visto na figura abaixo.

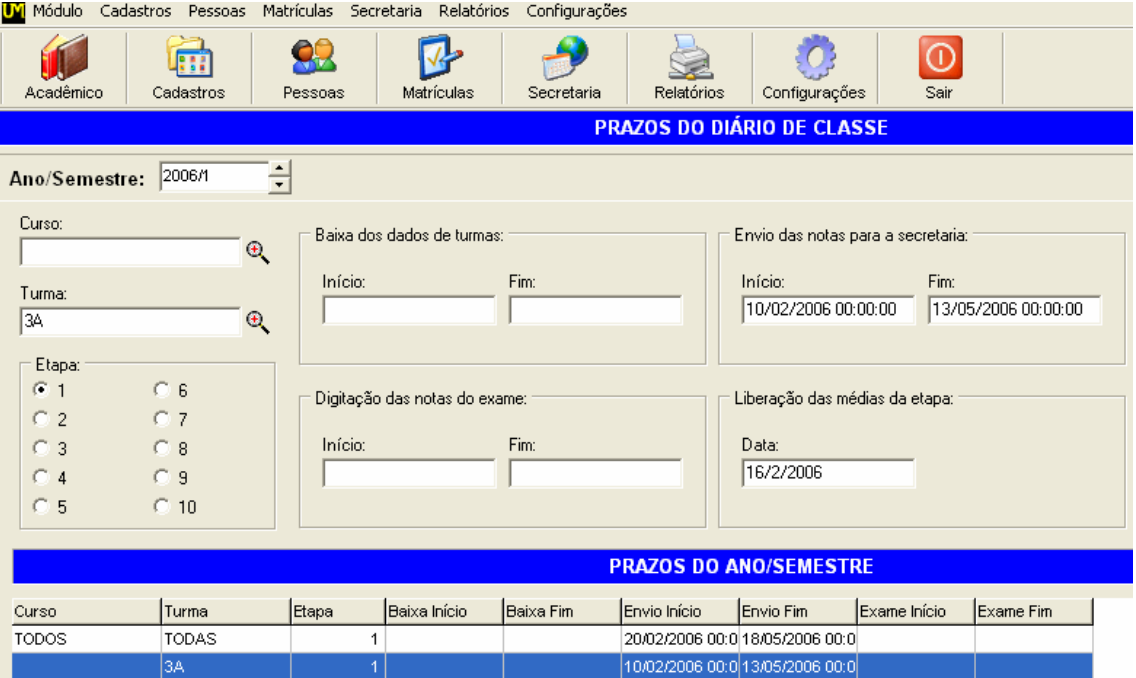